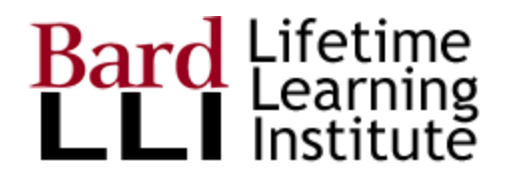

# LLI Member Guide to ProClass

This Guide is to help LLI Members use the Online version of ProClass. Use the links in the table of contents to quickly jump to a section of interest. Major topics include:

- Opening your account in [ProClass](#page-3-0) (which has been imported for all 2019-2020 members)
	- [Quick](#page-3-1) Start
	- [Detailed](#page-3-2) Start
- Update and View Your Account [Information](#page-8-0)
- Search and [Register](#page-12-0) for Courses
- Renew Your [Membership](#page-16-0)
- For members designated as Active Instructors
	- Take Attendance
	- Propose Programs

## <span id="page-1-0"></span>Table of Contents

Table of [Contents](#page-1-0)

Open Your Account in [ProClass](#page-3-0)

[Quick](#page-3-1) Start

[Detailed](#page-3-2) Start

Log in to [ProClass](#page-3-3)

Reset Your [Password](#page-4-0)

On the Login page, click Forgot [Password](#page-4-1)

On the Forgot [Password](#page-5-0) page, enter your email address

**[Check](#page-6-0) Your Email** 

Reset [Password](#page-6-1) page

Login Using Current [Username](#page-7-0) and New Password

[Update/View](#page-8-0) Your Account Information

Display Your [Account](#page-8-1)

Click the [Gear](#page-8-2) Icon

Click the My [Account](#page-8-3) Button

Personal [Information](#page-9-0)

**Primary [Address](#page-9-1)** 

LLI [Information](#page-10-0)

**[Addresses](#page-10-1)** 

**[Memberships](#page-10-2)** 

**My [Registrations](#page-10-3)** 

[Contact\(s\)](#page-11-0)

Designate [Emergency](#page-11-1) Contact

Search and [Register](#page-12-0) for Courses

**[Search](#page-13-0) Page** 

[Course](#page-14-0) List

Renew [Membership](#page-16-0)

**Active [Instructors](#page-16-1) Only** 

Take [Attendance](#page-16-2)

Propose [Programs](#page-16-3)

## <span id="page-3-0"></span>Open Your Account in ProClass

All LLI members in the 2019-2020 year have been imported to ProClass. Use your email account (the same one you used when you renewed your membership) to:

- Access yourProClass account by using the "forgot password" function
- Update your own information, such as your username, phone numbers, email addresses, and LLI information.

### <span id="page-3-1"></span>Quick Start

This will take you about 5 minutes to complete. The links in this Quick Start section will take you to detailed information and screenshots. The steps are:

- 1. Log in to [ProClass](#page-3-3)
- 2. Set/reset your [password](#page-4-0) with the "forgot password" link on the login page
- 3. Enter your email [address](#page-5-0) on the Forgot Password page
- 4. [Check](#page-6-0) your email to the email address entered in step 3 and click the link in the message
- 5. On the Reset [Password](#page-6-1) page, enter your (new) strong password. **Copy your user name** (which could be a series of random letters you can change in step 7) to your clipboard or by writing it down for use in step 6
- 6. [Log](#page-7-0) in with your new strong password and the username shown in step 5
- 7. Update your [account](#page-8-0) with your preferred username and other information

### <span id="page-3-2"></span>Detailed Start

Some members may prefer more detailed information as shown below with screenshots of what you will see. The steps are

#### <span id="page-3-3"></span>Log in to ProClass

You can access ProClass two ways:

- 1. Go directly to [ProClass](https://reg138.imperisoft.com/BardLLI/Search/Registration.aspx) with this link OR
- 2. You can access ProClass through the LLI [website](https://lli.bard.edu/). In the top navbar, choose [Courses>](https://lli.bard.edu/catalog-archive/proclass-course-registration/) ProClass Course [Registration](https://lli.bard.edu/catalog-archive/proclass-course-registration/) and then click the link to [ProClass.](https://reg138.imperisoft.com/BardLLI/Search/Registration.aspx)

Once in ProClass, click the Login button in the upper right of the screen as shown below:

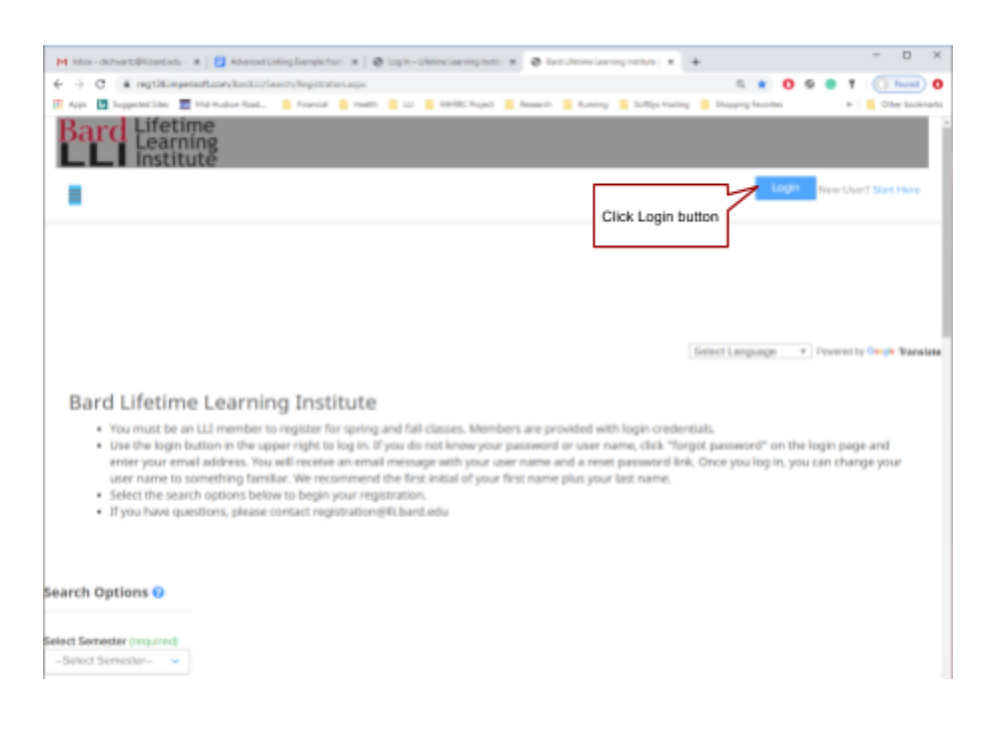

#### <span id="page-4-0"></span>Reset Your Password

<span id="page-4-1"></span>On the Login page, click Forgot Password

Click the link to reset your password, as shown below.

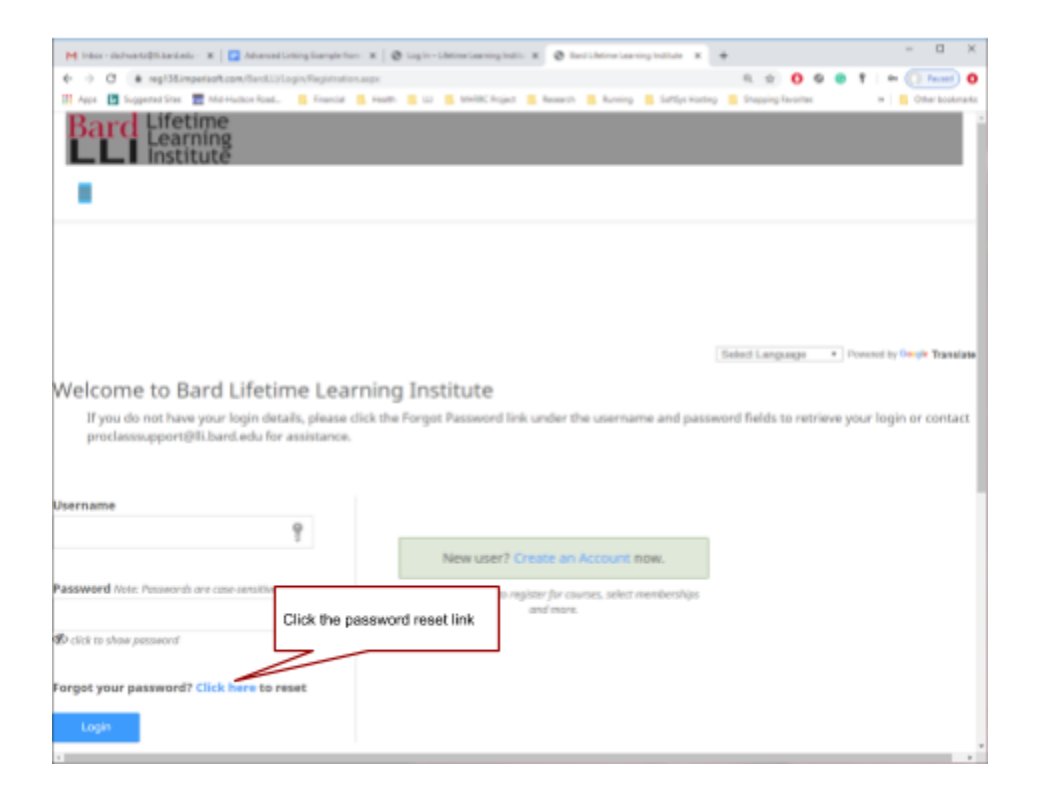

<span id="page-5-0"></span>On the Forgot Password page, enter your email address

J.

Enter the email address you used when renewing/starting your LLI membership in June or July of 2019.

Don't worry if you don't remember. ProClass will tell you if the address you entered is in the database. You can either try another potential email address you have used. If you don't remember, email the ProClass Support Team who can look it up.

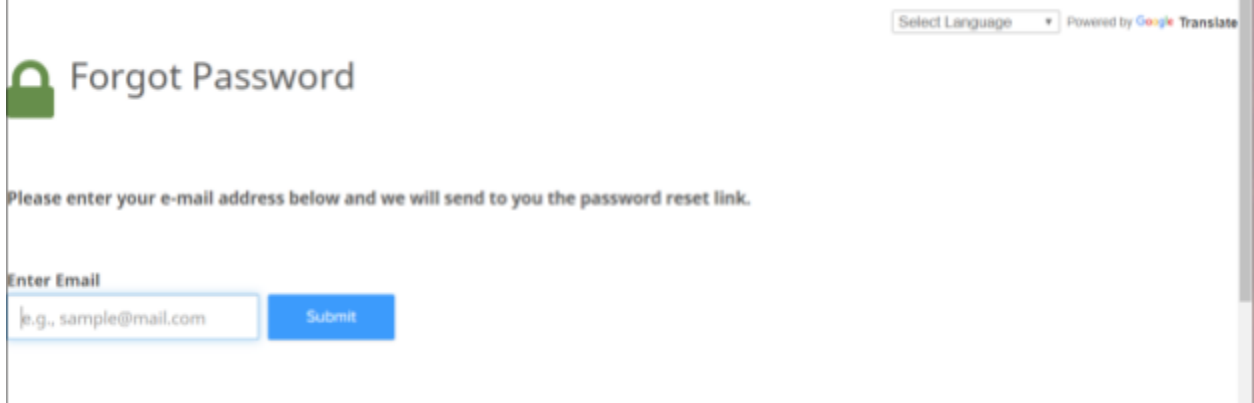

Once you click Submit, the next page displayed will show your results (either successful or not successful).

If the email address you entered is not in the ProClass database, simply go back and enter a different email address you might have used.

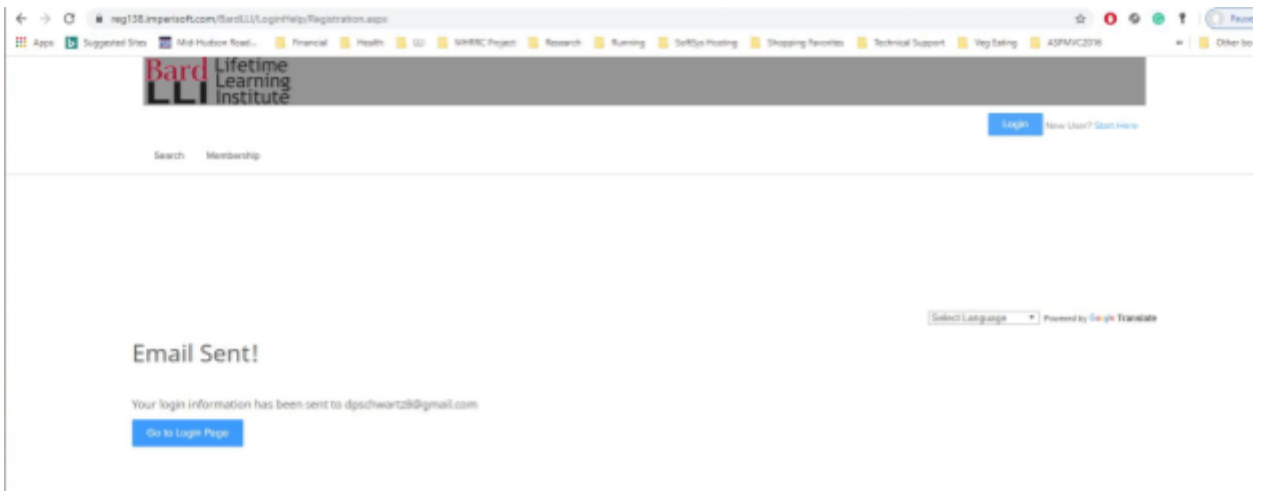

#### <span id="page-6-0"></span>Check Your Email

Now, go to the email account you just entered and look for a message from LLI with the reset link, as shown below. Note: it can take a few minutes to get this email message.

There is also a time limit on the link, so do this as soon as you can - if you wait until tomorrow to click the link, you will have to start over.

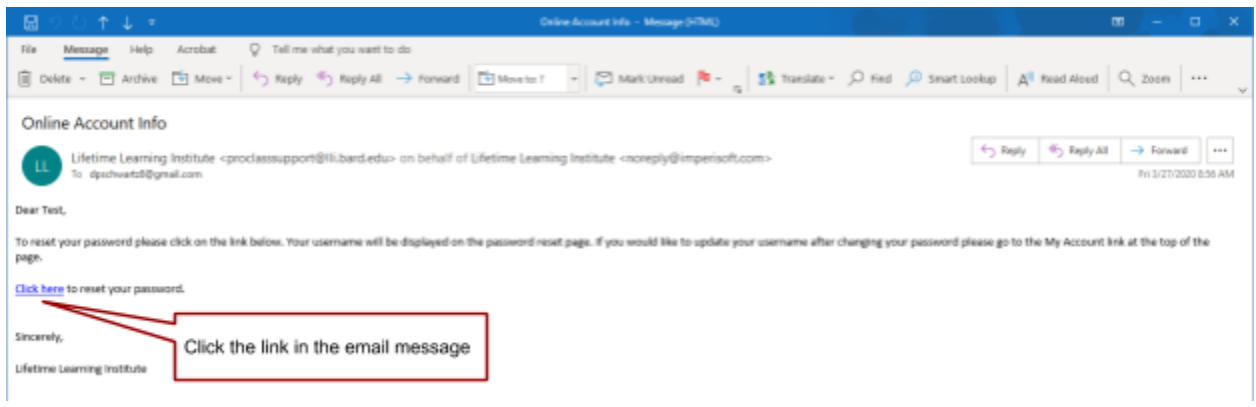

#### <span id="page-6-1"></span>Reset Password page

On the Reset Password page, note two things:

- 1. Your current username AND
- 2. Password reset text box

When your account was set up by ProClass, you were assigned a somewhat random user name. You probably want to change this to something more meaningful. LLI recommends using the first initial of your first name plus your last name (unless you like this random user name).

Copy your current username to your clipboard (or write it down) and then enter your new password. Your password should be something you can remember and, for security, it must be a strong password.

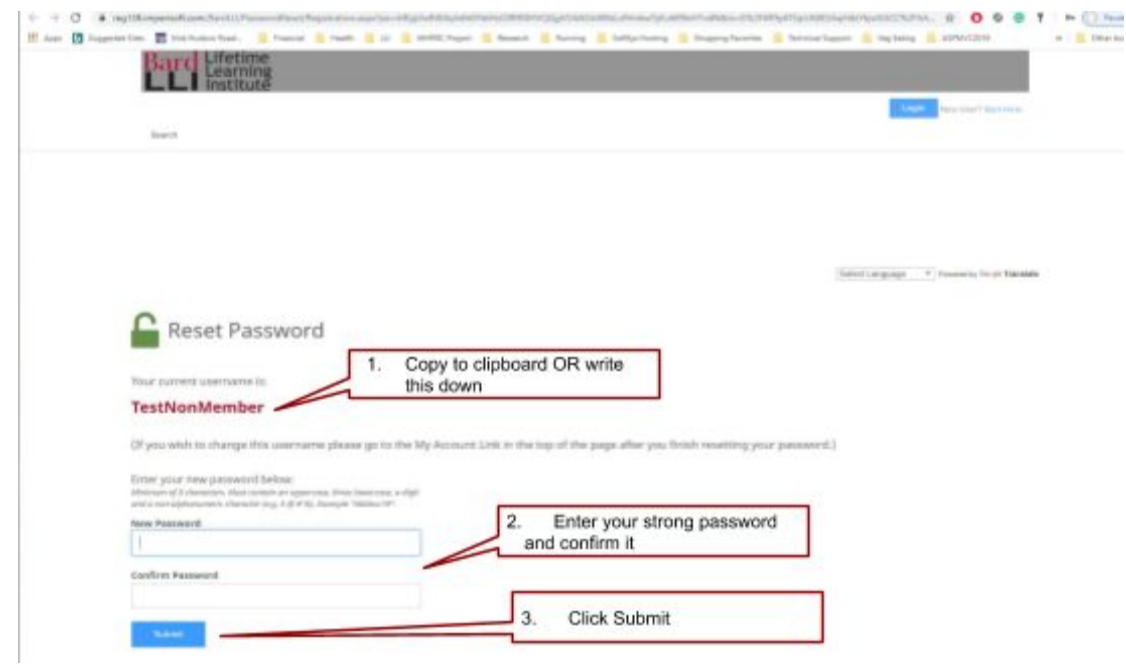

### <span id="page-7-0"></span>Login Using Current Username and New Password

Now, you can click Login on the upper right and start the login process (link to a [screenshot](#page-3-3) of this from [above\)](#page-3-3) with your current username and your new password, as shown below:

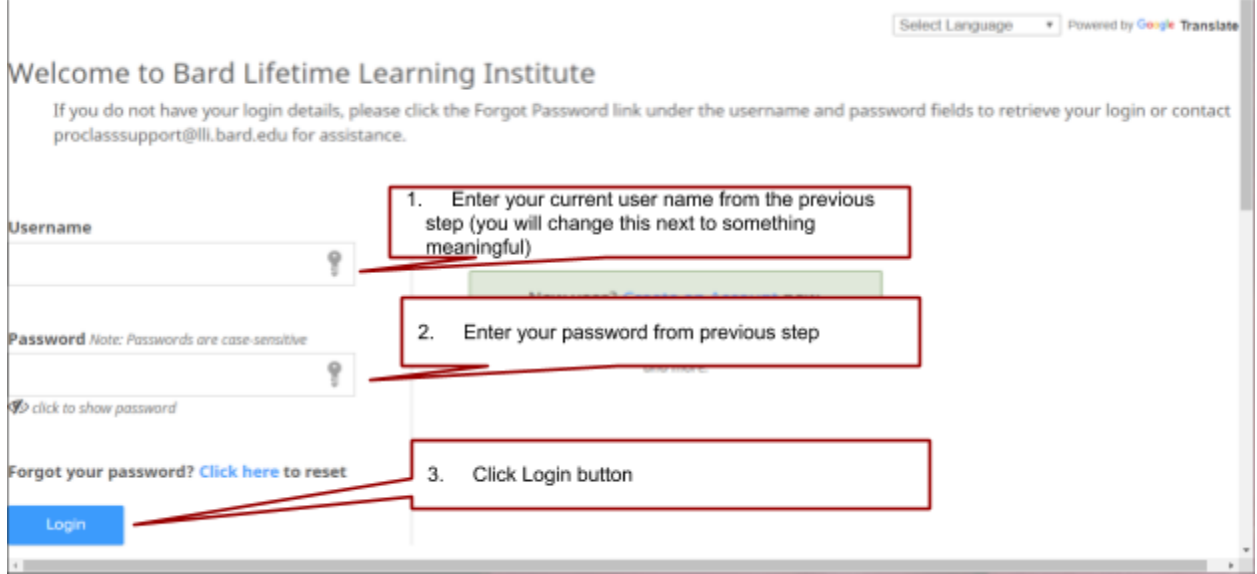

## <span id="page-8-0"></span>Update/View Your Account Information

Your account shows all of your personal information, registered classes, username, password.

Click the login button in the upper right of ProClass and fill in your username and password. Link to a [screenshot](#page-3-3) of login.

Click the Save button to save your changes to the database.

### <span id="page-8-1"></span>Display Your Account

Once you are logged into your account - and you will know because your name is displayed in the upper right - you can access your account information.

#### <span id="page-8-2"></span>Click the Gear Icon

Once you are logged in, look at the upper right of the screen and see your name. Congratulations on getting this far! Click the red gear icon next to your name, as shown below:

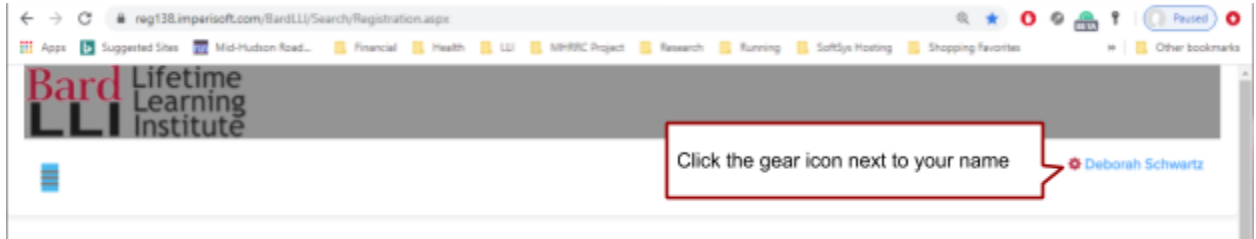

#### <span id="page-8-3"></span>Click the My Account Button

Note that the gear icon is used to change your password and log out whenever you want.

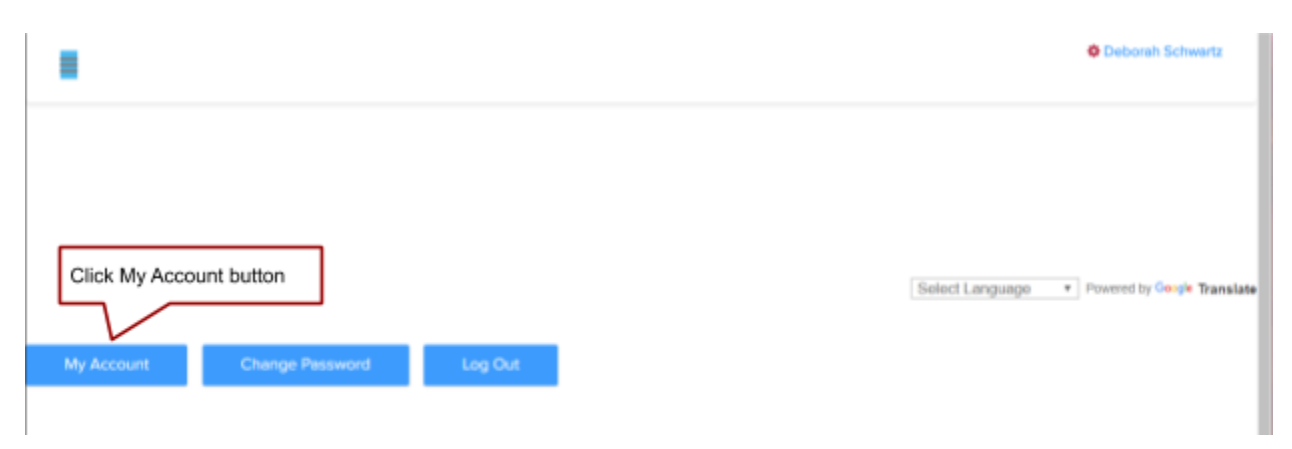

### <span id="page-9-0"></span>Personal Information

Change any of this personal information simply by logging into your account.

LLI recommends changing your username from the random letters assigned by ProClass. Make it meaningful, such as your first initial + your last name.

Phone numbers disguised to protect the innocent!

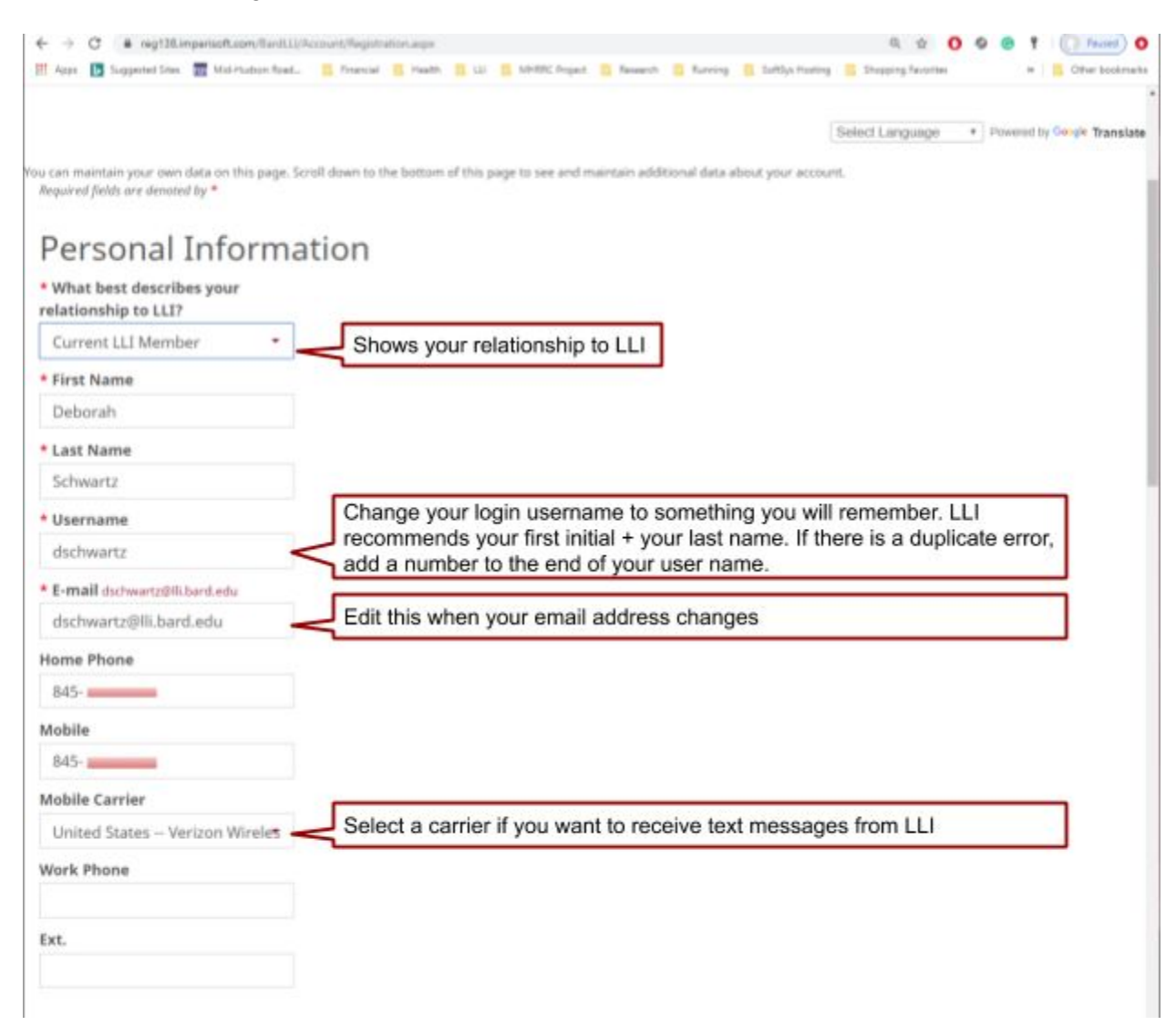

#### <span id="page-9-1"></span>Primary Address

All these fields are required and self-explanatory.

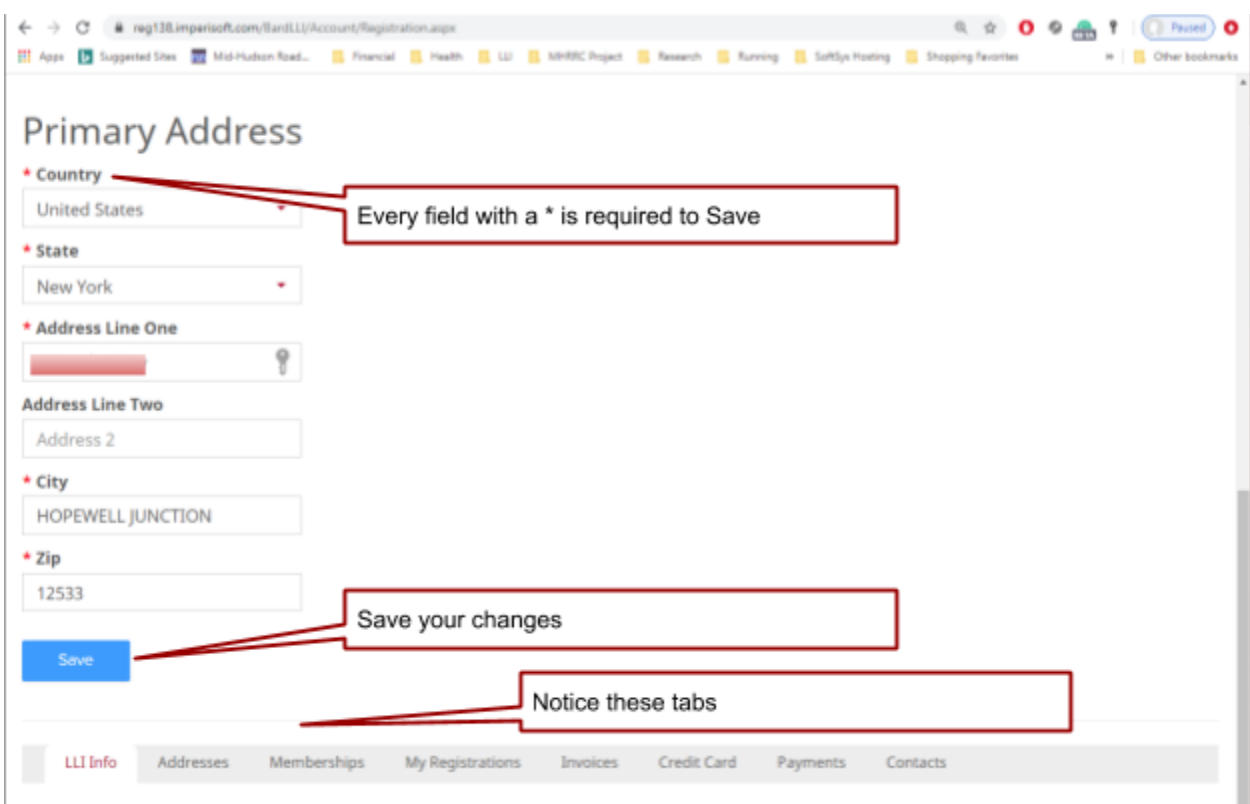

### <span id="page-10-0"></span>LLI Information

Information saved on this tab is currently under discussion and may change in the future. But, just for fun, please fill it out now.

#### <span id="page-10-1"></span>Addresses

You can enter more than one address and designate one as your primary address, handy for those members who have winter homes in a warm climate!

#### <span id="page-10-2"></span>**Memberships**

Shows your membership data.

#### <span id="page-10-3"></span>My Registrations

Show the courses you are registered in. Note, you can drop a course from here by clicking Drop. Then, you can go to the Search page and register for another class, instant drop/add!

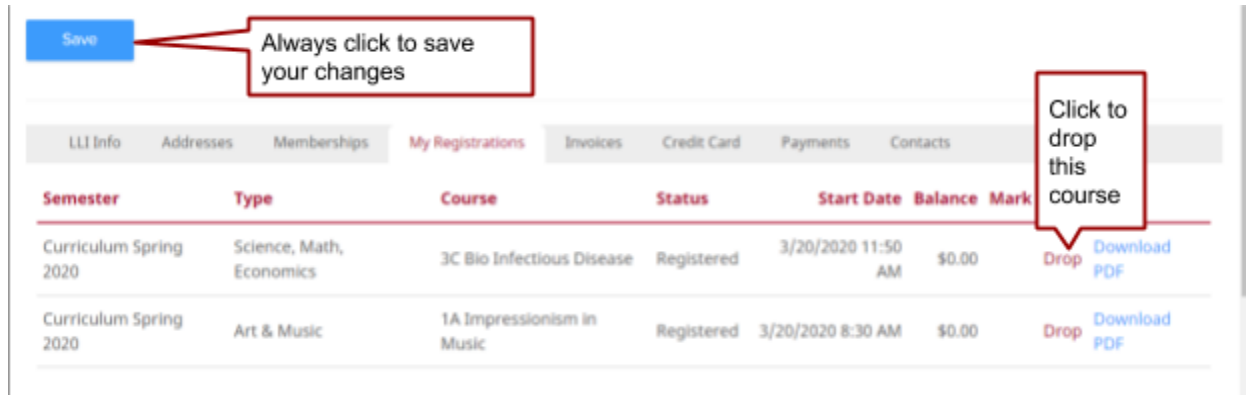

### <span id="page-11-0"></span>Contact(s)

You can add emergency contact(s) through the Contacts tab.

Actually, you can add as many contacts as you would like, but only you, as an LLI member, can register for courses.

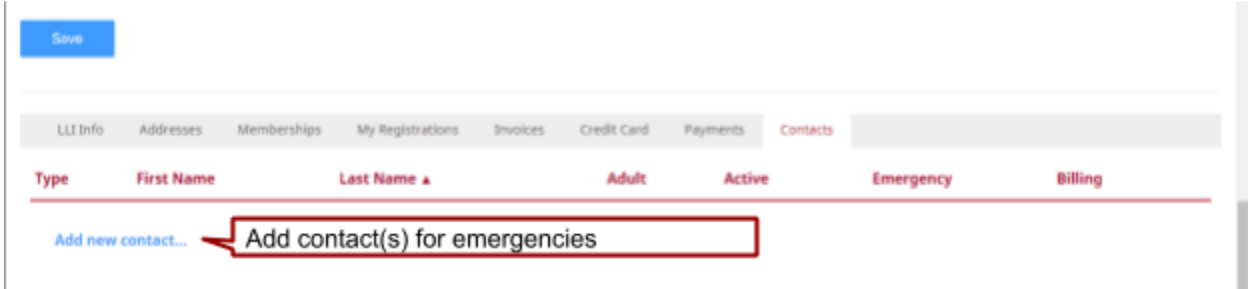

<span id="page-11-1"></span>Designate Emergency Contact

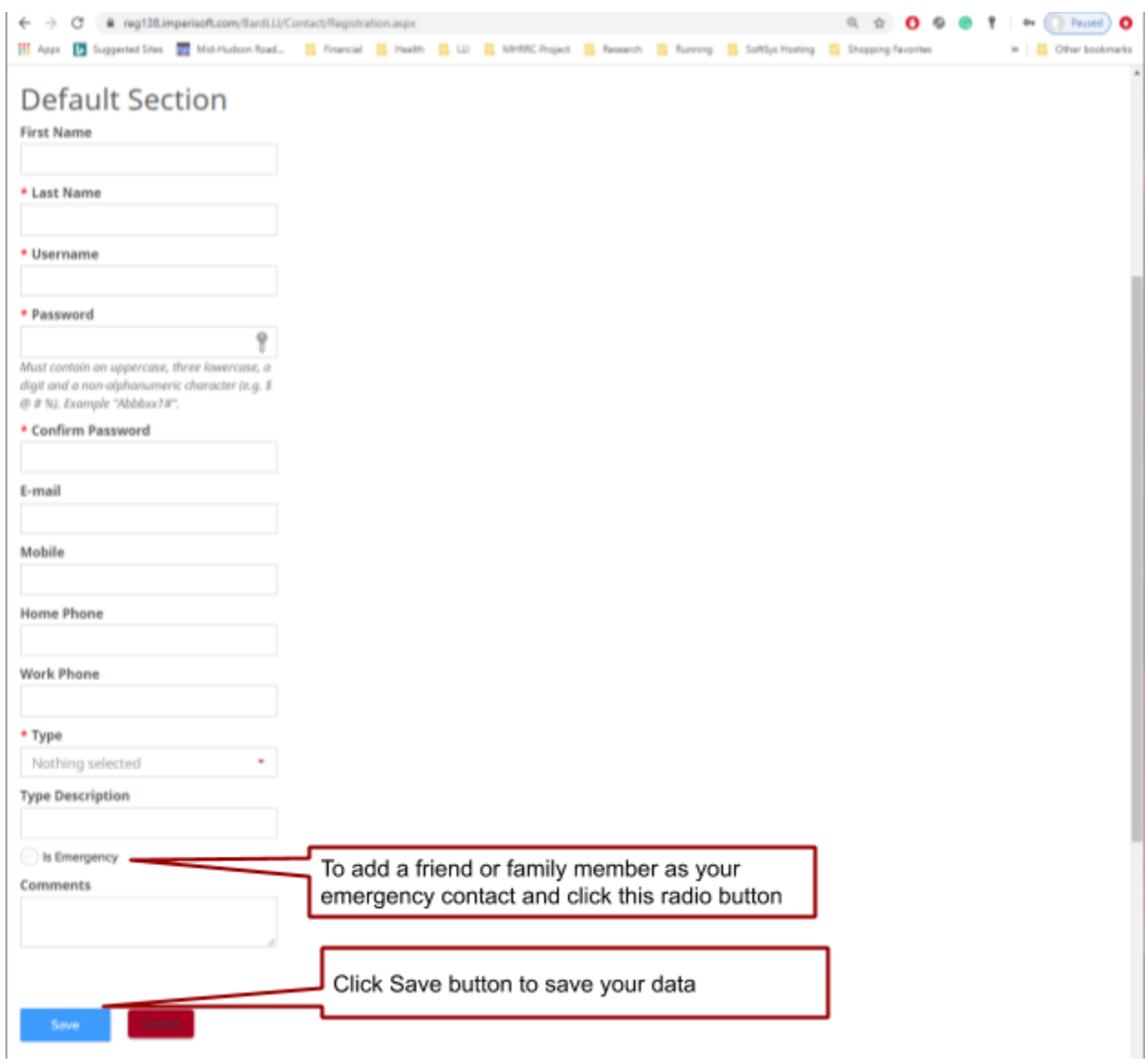

## <span id="page-12-0"></span>Search and Register for Courses

When you first go to the ProClass page (link for detailed [instructions](#page-3-3) above), you will see the page shown below. You do not have to be logged in to review the courses, however, you must be logged in with a current membership to register for courses.

This Guide shows demonstration courses from Spring 2020.

### <span id="page-13-0"></span>Search Page

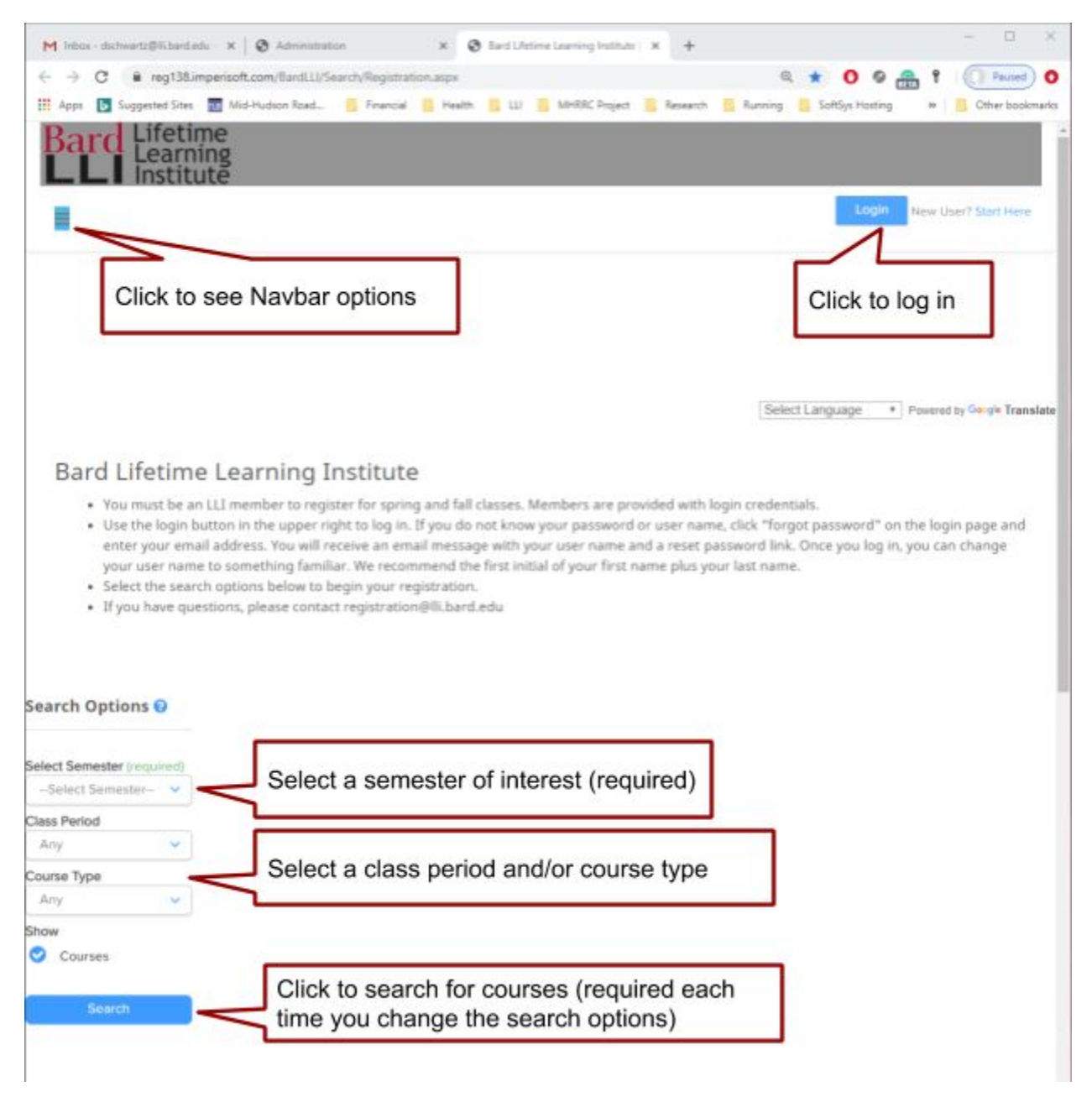

This is the ProClass Search page, which allows you to search for courses of interest in a specific semester. After logging in, if you want to get to this page, click Search in the top navbar.

Some notes on this page:

- Navbar options might display if you have a wide display screen. Otherwise, click the burger icon to see the options.
- **Login [instructions](#page-3-3) are shown above**
- You must select a semester to see the course list. For demo purposes, most of the Spring 2020 course has been entered.
- Use "Any" as a search option if you want to see all courses for a semester.
- Course type can pinpoint your search to the types of courses of most interest to you.
- Click the Search button each time you change your search options to see your filtered list of courses.

### <span id="page-14-0"></span>Course List

The results of the search (be sure to click the search button as shown above!) are shown below. Note: the default is to show courses in alphabetical order.

Under the image for each course, you will see some additional information. If you click the blue title for a course, you will see the detailed page showing a long description, a Google map link to the building location, and information about the instructor team for this course (presenter(s), producer, class manager(s), AV support.

There are also different buttons displayed, depending on conditions for the course:

- **Register** if registration is open.
- **Wish list** if registration has not opened and you want to make registration fast and easy when it opens.
- **Waitlist** if the course is full but you want to be put on a waitlist for it. LLI will send you an email if the course opens up and you are the next in line on the waitlist. We will not automatically transfer you to the course unless you still want to attend the course.

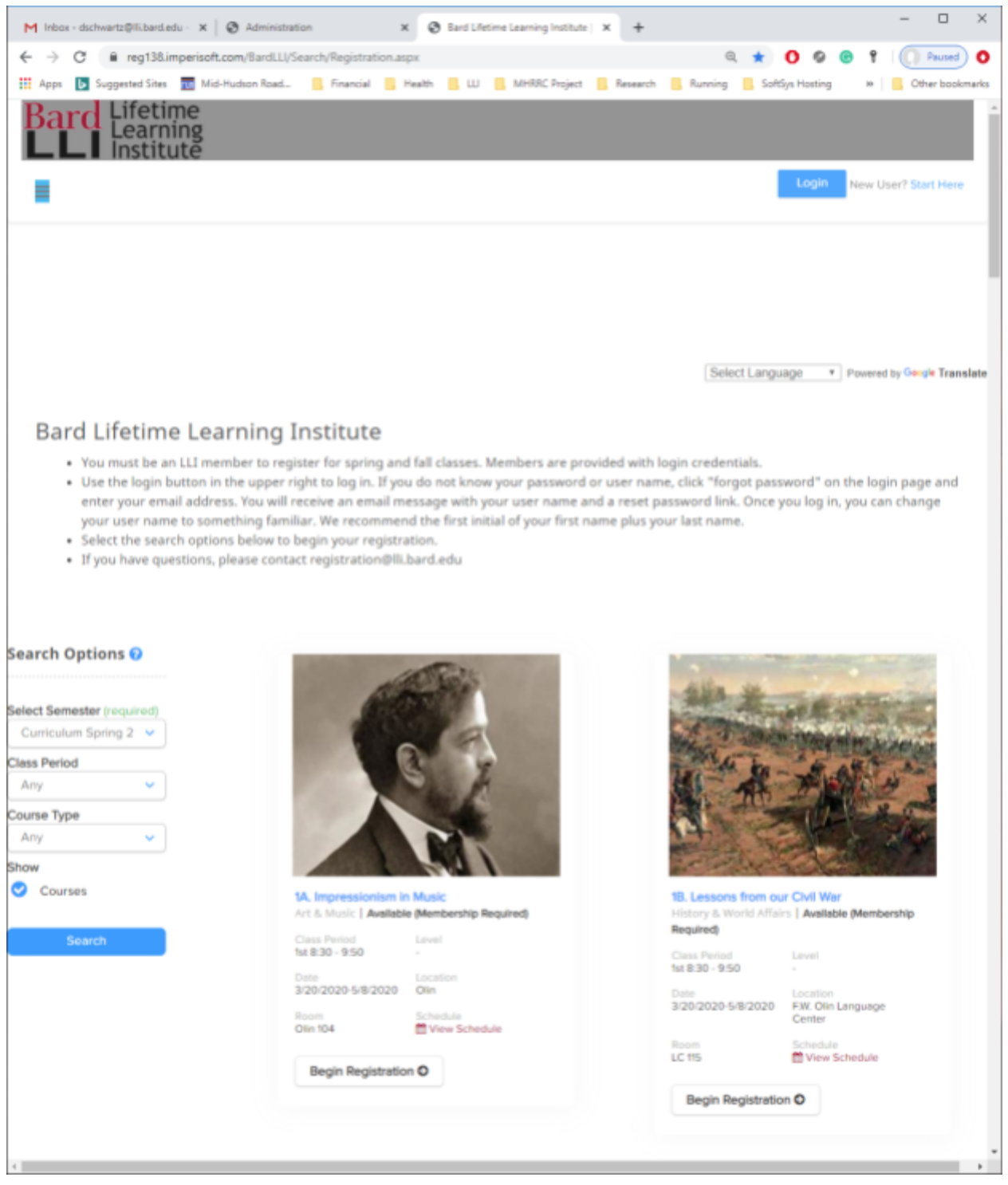

## <span id="page-16-0"></span>Renew Membership

We are waiting to get the payment gateway connected to ProClass before we can take online payments for memberships through ProClass. Stay tuned.

## <span id="page-16-1"></span>Active Instructors Only

If you are set up as an "Active Instructor" in ProClas, you will see additional menu selections in the online version:

- Take Attendance
- Propose Programs

This provides an easy, online way to perform these functions. If you want to be designated as an "Active Instructor" (class managers, producers, and other members with a need-to-know), contact the ProClass Support Team at **[proclasssupport@lli.bard.edu.](mailto:proclasssupport@lli.bard.edu)** Make sure your committee chair has approved this before you contact the ProClass Support Team.

### <span id="page-16-2"></span>Take Attendance

#### <span id="page-16-3"></span>Propose Programs